## **Wie funktioniert die Anmeldung?**

Rufen Sie den Link auf und klicken Sie auf "Anmeldung".

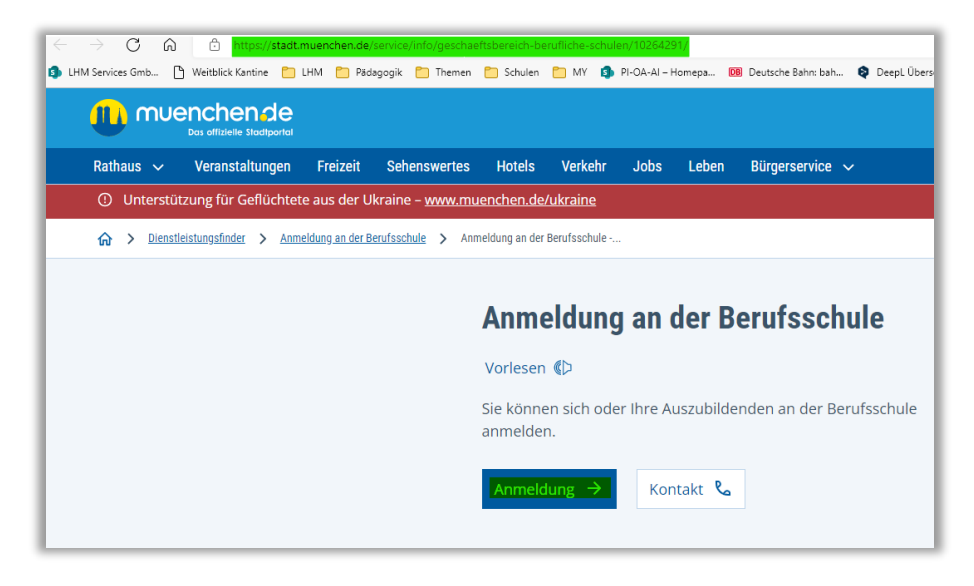

Scrollen Sie auf der Folgeseite herunter und klicken Sie "Starten".

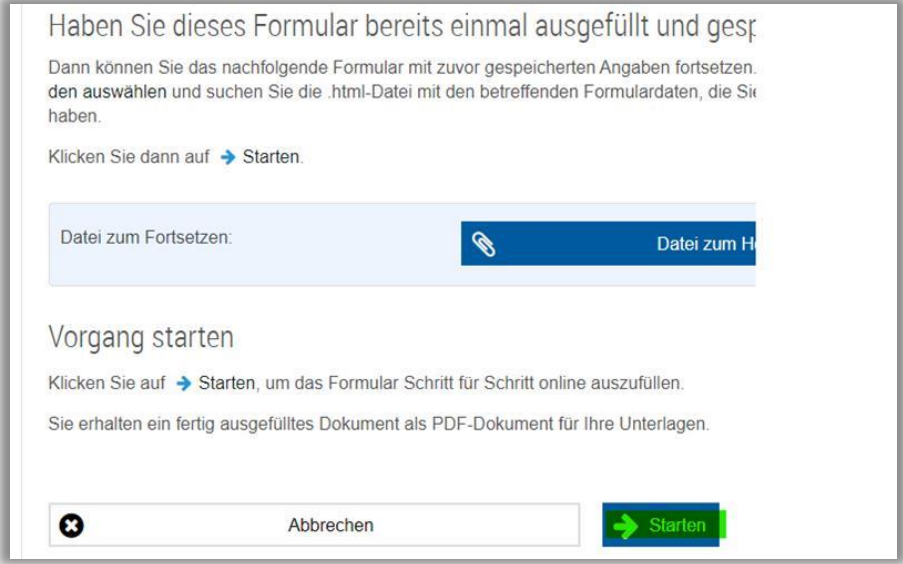

Klicken Sie auf der Folgeseite auf "Ohne Anmeldung fortsetzen".

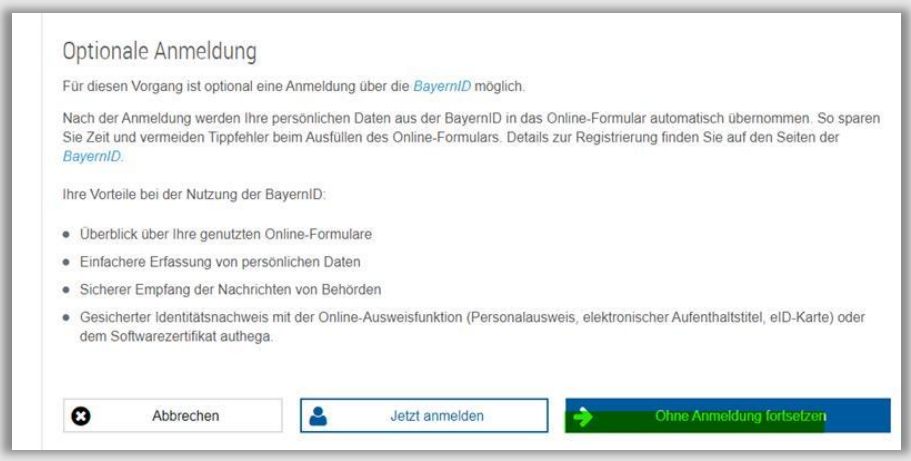

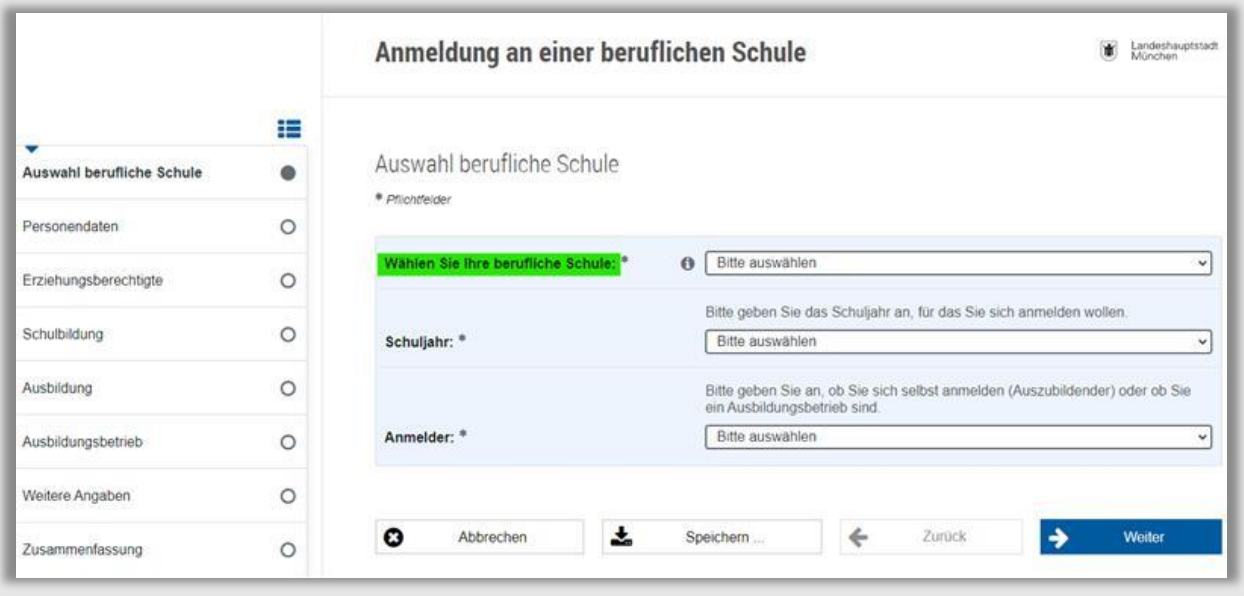

Wählen Sie hier die berufliche Schule ("Städt. BS für Kraftfahrzeugtechnik") aus und befüllen Sie die weiteren, mit \* gekennzeichneten Pflichtfelder. Bitte beachten Sie, dass dies auch die Folgeseiten betrifft. Diese erreichen Sie durch Klicken auf "Weiter".

Damit ist die Anmeldung durchgeführt.